## *Comment se connecter aux ressources en ligne (Pronote et Scolarité services) et installer l'application mobile « Pronote » sur son smartphone ?*

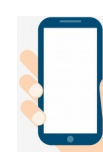

## Commencer par **installer l'application mobile** de **PRONOTE** sur votre smartphone.

Dans l'application mobile, sélectionner « **Commencer par ajouter un compte** » → Une fenêtre « **Configuration d'un compte** » apparaît. **ATTENTION** : Pour la suite, continuer sur un **ordinateur**.

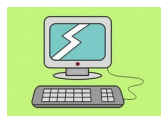

## **Sur un ordinateur :**

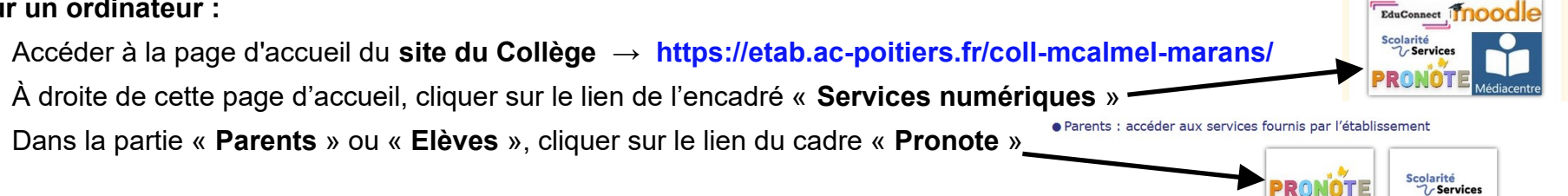

Dans le nouvel onglet qui s'est ouvert, connectez-vous à votre compte « **ÉduConnect** » en suivant les explications ci-dessous :

- → *Observations* :
	- Lors de votre **première connexion**, vous saisirez un **mot de passe provisoire** donné par l'établissement, à modifier dans la fenêtre qui suivra.

rvices numériques

- Si vous avez un compte **FranceConnect**., vous pouvez l'utiliser pour vous connecter à ÉduConnect.
- 1) choisir le profil qui vous correspond « **Représentant légal** » ou « **Elève** » ;
- 2) saisir votre **identifiant** et votre **mot de passe**, puis cliquer sur « **Se connecter** ».

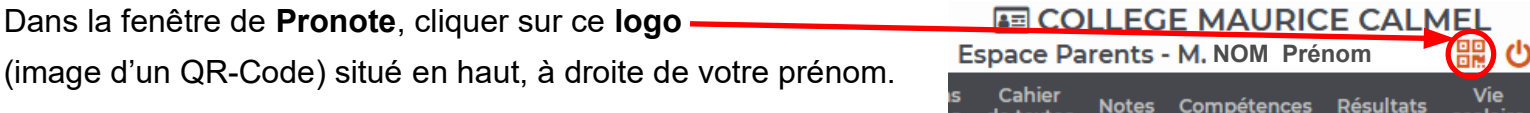

Dans la fenêtre qui apparaît, saisir un **code à 4 chiffres** (1234, par exemple), actif pendant 10 minutes, puis « **Valider** ». OR Code de configuration de l'application mobile

Une fenêtre avec un **QR-Code** apparaît.

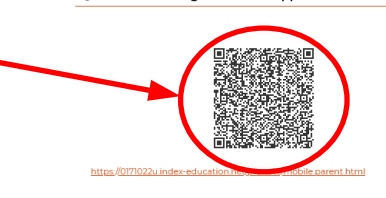

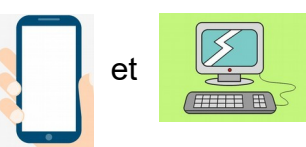

Sur votre **smartphone**, dans l'**application mobile de PRONOTE**, sélectionner le cadre « **Flasher le QR Code** ». L'appareil photo de votre smartphone s'active.

Il ne vous reste plus qu'à **flasher** le **QR-Code** sur l'**écran de votre ordinateur**.

Sur votre **smartphone**, créer votre compte en saisissant et en validant le **code à 4 chiffres** choisi précédemment.